# HP Smart Array P800 Controller for HP ProLiant Servers User Guide

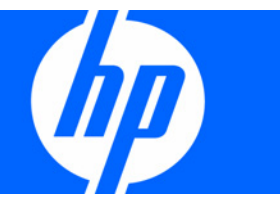

Part Number 432600-002 August 2007 (Second Edition) © Copyright 2006, 2007 Hewlett-Packard Development Company, L.P.

The information contained herein is subject to change without notice. The only warranties for HP products and services are set forth in the express warranty statements accompanying such products and services. Nothing herein should be construed as constituting an additional warranty. HP shall not be liable for technical or editorial errors or omissions contained herein.

Bluetooth is a trademark owned by its proprietor and used by Hewlett-Packard Company under license.

#### Audience assumptions

This document is for the person who installs, administers, and troubleshoots servers and storage systems. HP assumes you are qualified in the servicing of computer equipment and trained in recognizing hazards in products with hazardous energy levels.

# Contents

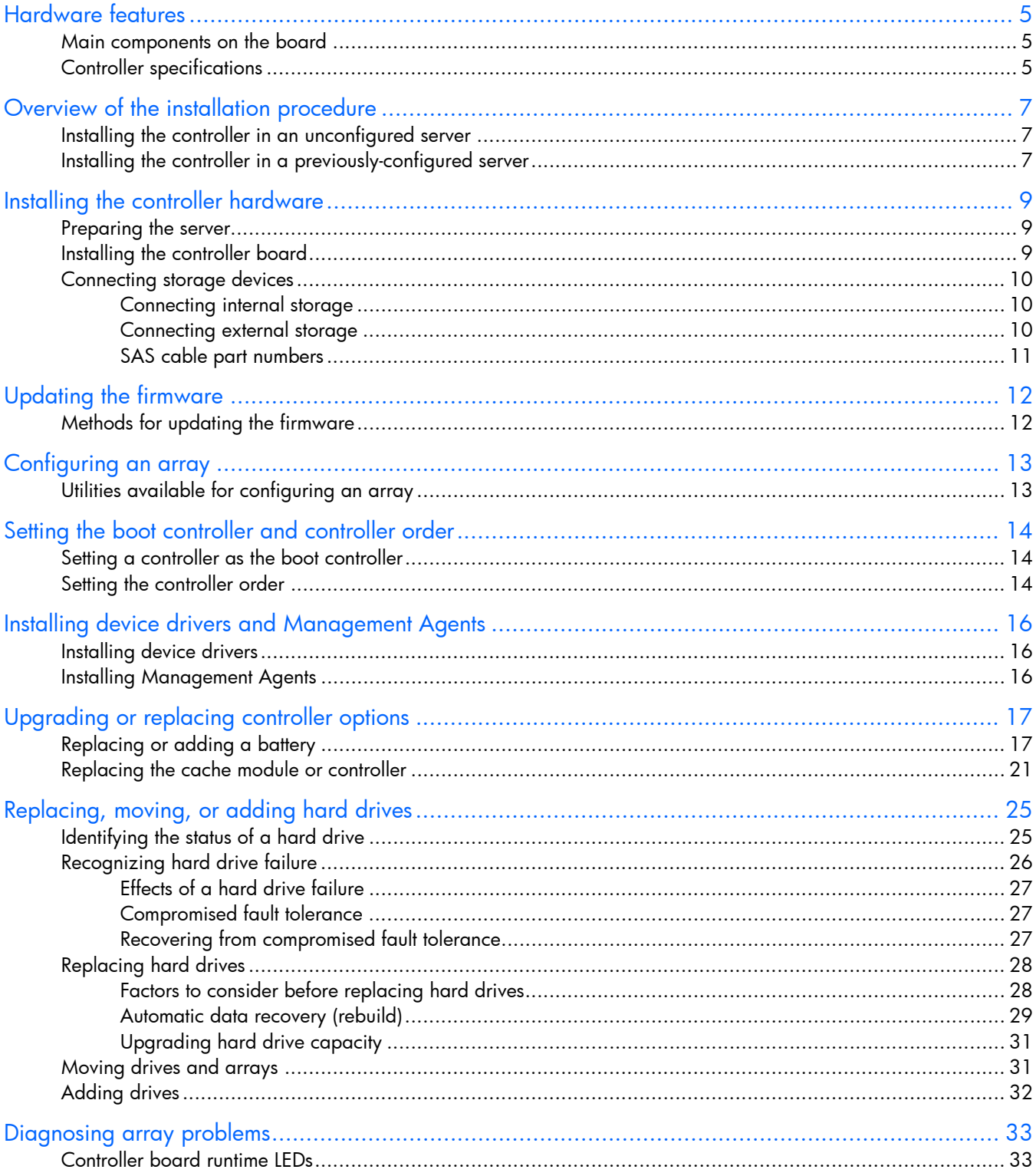

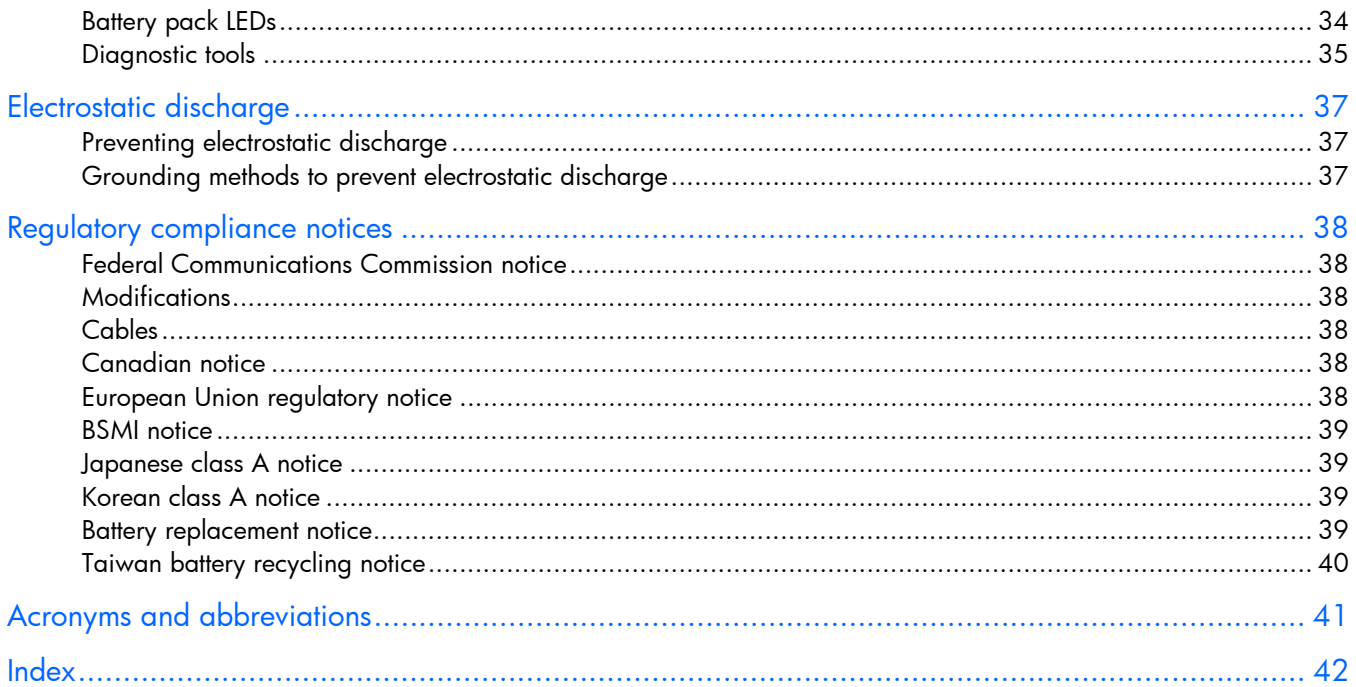

## <span id="page-4-3"></span><span id="page-4-0"></span>Hardware features

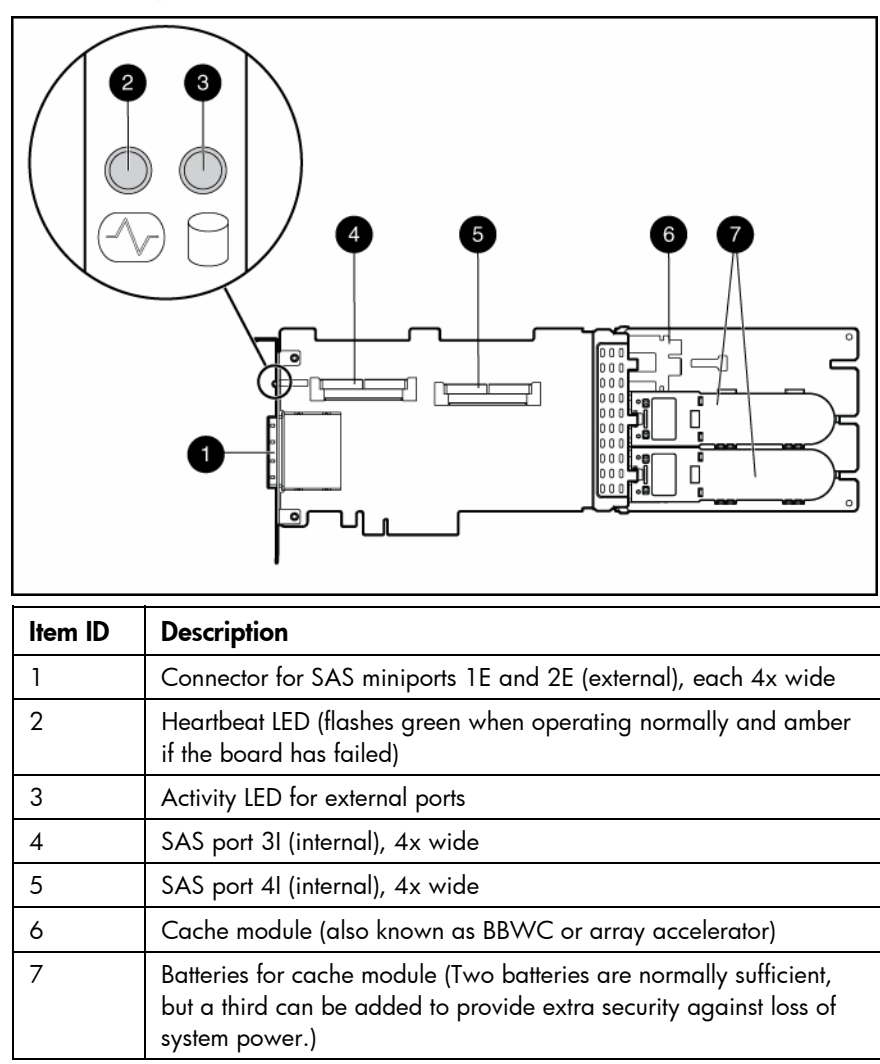

### <span id="page-4-1"></span>Main components on the board

## <span id="page-4-2"></span>Controller specifications

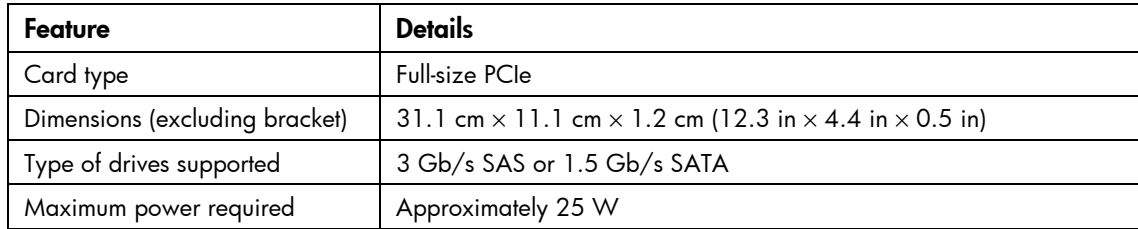

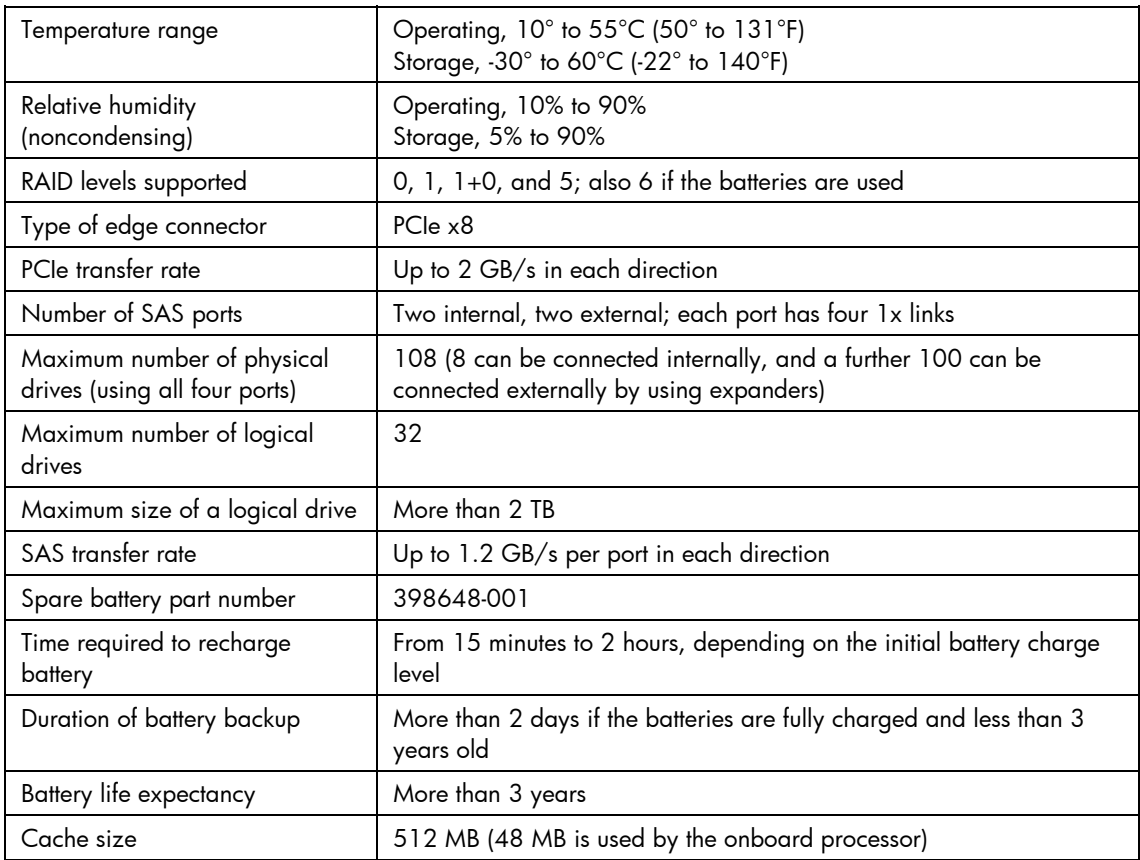

For more information about the controller features and specifications, and for information about system requirements, refer to the HP website [\(http://www.hp.com/products/smartarray\)](http://www.hp.com/products/smartarray).

# <span id="page-6-3"></span><span id="page-6-0"></span>Overview of the installation procedure

## <span id="page-6-1"></span>Installing the controller in an unconfigured server

New HP ProLiant server models autoconfigure when they are powered up for the first time. For more information about the autoconfiguration process, see the server-specific setup and installation guide or the *HP ROM-Based Setup Utility User Guide*. These guides are available on the server Documentation CD.

i Z IMPORTANT: Do not power up the server until the hardware configuration is satisfactory, as described in the procedure given in this section.

To install the controller in an unconfigured server:

- 1. Install the controller hardware ("[Installing the controller hardware"](#page-8-0) on page [9\)](#page-8-0).
- 2. If necessary, install physical drives.

The number of drives connected to the controller determines the RAID level that is autoconfigured when the server is powered up. For details, see the server-specific setup and installation guide or the *HP ROM-Based Setup Utility User Guide*.

- 3. Power up the server. The autoconfiguration process runs.
- 4. Update the server firmware (["Methods for updating the firmware"](#page-11-1) on page [12\)](#page-11-1).
- 5. Update the controller firmware (["Methods for updating the firmware"](#page-11-1) on page [12\)](#page-11-1).
- 6. Install the operating system and device drivers ("[Installing device drivers"](#page-15-1) on page [16\)](#page-15-1). Instructions are provided with the CD that is supplied in the controller kit.
- 7. (Optional) Create additional logical drives (["Configuring an array"](#page-12-0) on page [13\)](#page-12-0).

The server is now ready to use.

## <span id="page-6-2"></span>Installing the controller in a previously-configured server

- 1. Back up data on the system.
- 2. Update the server firmware (["Methods for updating the firmware"](#page-11-1) on page [12\)](#page-11-1).
- 3. If the new controller will be the boot device, install the device drivers ("[Installing device drivers"](#page-15-1) on page  $16$ ). Otherwise, go directly to step 4.
- 4. Power down the server.
- 5. Power down peripheral devices.
- **6.** Unplug the AC power cord from the server.
- 7. Disconnect peripheral devices.
- 8. Install the controller hardware ("[Installing the controller hardware"](#page-8-0) on page [9\)](#page-8-0).
- 9. Connect storage devices to the controller ("[Connecting storage devices"](#page-9-0) on page [10\)](#page-9-0).
- 10. Reconnect peripheral devices and the AC power supply to the server.
- 11. Power up peripheral devices.
- 12. Power up the server.
- 13. Update the controller firmware (["Methods for updating the firmware"](#page-11-1) on page [12\)](#page-11-1).
- 14. (Optional) Set this controller as the boot controller using ORCA ("[Setting a controller as the boot](#page-13-1)  [controller"](#page-13-1) on page [14\)](#page-13-1).
- 15. (Optional) Change the controller boot order using RBSU ("[Setting the controller order"](#page-13-2) on page [14\)](#page-13-2).
- 16. If the controller will not be the boot device, install the device drivers (["Installing device drivers"](#page-15-1) on page [16\)](#page-15-1).
- 17. If new versions of the Management Agents are available, update the Management Agents ("[Installing Management Agents"](#page-15-2) on page [16\)](#page-15-2).
- 18. (Optional) Create additional logical drives (["Configuring an array"](#page-12-0) on page [13\)](#page-12-0).

The server is now ready to use.

# <span id="page-8-3"></span><span id="page-8-0"></span>Installing the controller hardware

### <span id="page-8-1"></span>Preparing the server

- 1. Back up all data.
- 2. Close all applications.
- 3. Power down the server.

CAUTION: In systems that use external data storage, be sure that the server is the first unit to Λ be powered down and the last to be powered back up. Taking this precaution ensures that the system does not erroneously mark the drives as failed when the server is powered up.

- 4. Power down all peripheral devices that are attached to the server.
- 5. Unplug the AC power cord from the outlet and then from the server.
- 6. Disconnect all peripheral devices from the server.

### <span id="page-8-2"></span>Installing the controller board

WARNING: To reduce the risk of personal injury or damage to the equipment, consult the W safety information and user documentation provided with the server before attempting the installation.

Many servers are capable of providing energy levels that are considered hazardous and are intended to be serviced only by qualified personnel who have been trained to deal with these hazards. Do not remove enclosures or attempt to bypass any interlocks that may be provided for the purpose of removing these hazardous conditions.

- 1. Remove or open the access panel.
	- WARNING: To reduce the risk of personal injury from hot surfaces, allow the drives and the Λ internal system components to cool before touching them.
- 2. Select an available x8 or larger PCIe slot.
- 3. Remove the slot cover. Save the retaining screw, if one is present.
- 4. Slide the controller board along the slot alignment guide, if one is present, and press the board firmly into the slot so that the contacts on the board edge are properly seated in the system board connector.
- 5. Secure the controller board in place with the retaining screw. If the slot alignment guide has a latch (near the rear of the board), close the latch.
- 6. Connect storage devices to the controller. (For details of the procedure, see "Connecting storage devices (on page [10\)](#page-9-0).")
- 7. Close or replace the access panel, and secure it with thumbscrews, if any are present.

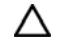

CAUTION: Do not operate the server for long periods with the access panel open or removed. Operating the server in this manner results in improper airflow and improper cooling that can lead to thermal damage.

### <span id="page-9-3"></span><span id="page-9-0"></span>Connecting storage devices

You can connect SAS or SATA drives to the controller internally ("[Connecting internal storage"](#page-9-1) on page [10\)](#page-9-1) or externally ("[Connecting external storage"](#page-9-2) on page [10\)](#page-9-2).

For information about supported drive models, see the controller-specific page on the HP website ([http://www.hp.com/products/smartarray\)](http://www.hp.com/products/smartarray).

### <span id="page-9-1"></span>Connecting internal storage

- 1. Power down the server.
- 2. Install hard drives, if necessary. If you want to group some of the drives in an array, they must meet the following criteria:
	- o They must be of the same type, either all SAS or all SATA. (This controller does not support parallel SCSI drives.)
	- o For efficient use of drive space, they must have comparable capacity.

For additional information about drive installation, see the appropriate section in this guide ("[Replacing, moving, or adding hard drives"](#page-24-0) on page [25\)](#page-24-0) and consult the server documentation and the documentation that accompanied the drives.

- 3. Use the internal wide SAS cable provided with the server to connect the controller to the drives.
	- o If the drives are hot-plug capable, connect the internal connector of the controller to the SAS connector on the hot-plug drive cage.
	- $\circ$  If the drives are not hot-plug capable, connect the internal connector of the controller to the nonhot-plug hard drives.
- 4. Close or replace the access panel, and secure it with thumbscrews, if any are present.
	- CAUTION: Do not operate the server for long periods with the access panel open or removed. Δ Operating the server in this manner results in improper airflow and improper cooling that can lead to thermal damage.
- 5. Power up the server.

#### <span id="page-9-2"></span>Connecting external storage

- 1. Power down the server.
- 2. Connect an external SAS cable to the external port of the controller.
	- a. Pull back the tab on the mini SAS 4x connector on the cable.
	- **b.** Insert the cable connector into the external port of the controller.
	- c. Release the tab.
- 3. Connect the other end of the cable to the SAS input connector of the external storage enclosure.
	- $\circ$  If the enclosure uses a standard SAS 4x connector, insert the cable connector into the enclosure connector, and then tighten the lock screws on the cable connector.
- o If the enclosure uses a mini SAS 4x connector, pull back the tab on the cable connector, insert the cable connector into the enclosure connector, and then release the tab.
- <span id="page-10-1"></span>4. Power up the enclosure.
- 5. Power up the server.

### <span id="page-10-0"></span>SAS cable part numbers

To order additional cables, use the option kit part number.

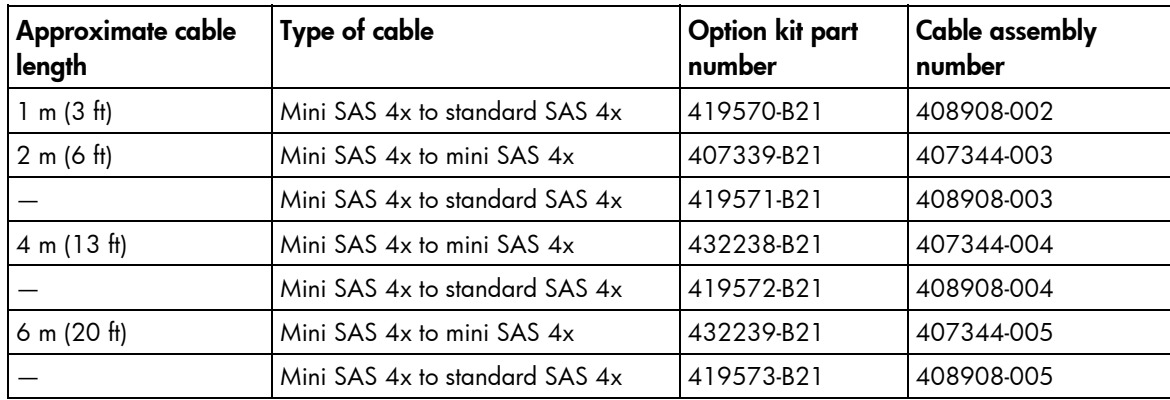

# <span id="page-11-2"></span><span id="page-11-0"></span>Updating the firmware

## <span id="page-11-1"></span>Methods for updating the firmware

To update the firmware on the server, controller, or hard drives, use Smart Components. These components are available on the Firmware Maintenance CD. A more recent version of a particular server or controller component might be available on the support page of the HP website ([http://www.hp.com/support\)](http://www.hp.com/support). Components for controller and hard drive firmware updates are also available from the software and drivers page for storage products ([http://www.hp.com/support/proliantstorage\)](http://www.hp.com/support/proliantstorage).

- 1. Find the most recent version of the component that you require. Components for controller firmware updates are available in offline and online formats.
- 2. Follow the instructions for installing the component on the server. These instructions are given with the CD and are provided on the same Web page as the component.
- 3. Follow the additional instructions that describe how to use the component to flash the ROM. These instructions are provided with each component.

For more information about updating the firmware, refer to the *HP ProLiant Storage Firmware Maintenance User Guide* (for controller and hard drive firmware) or the *HP Online ROM Flash User Guide* (for server firmware).

# <span id="page-12-2"></span><span id="page-12-0"></span>Configuring an array

## <span id="page-12-1"></span>Utilities available for configuring an array

Three utilities are available for configuring an array on an HP Smart Array controller: ORCA, CPQONLIN, and ACU.

- ORCA is a simple utility that is used mainly to configure the first logical drive in a new server before the operating system is loaded.
- CPQONLIN is a more full-featured utility for online configuration of servers that use Novell NetWare.
- ACU is an advanced utility that enables you to perform many complex configuration tasks.

For more information about the features of these utilities and for instructions for using the utilities, see the *Configuring Arrays on HP Smart Array Controllers Reference Guide.* This guide is available on the Documentation CD that is provided in the controller kit.

Whichever utility you use, remember the following factors when you build an array:

- All drives in an array must be of the same type (for example, all SAS or all SATA).
- For the most efficient use of drive space, all drives within an array should have approximately the same capacity. Each configuration utility treats every physical drive in an array as if it has the same capacity as the smallest drive in the array. Any excess capacity of a particular drive cannot be used in the array and so is unavailable for data storage.
- The more physical drives that there are in an array, the greater the probability that the array will experience a drive failure during any given period. To guard against the data loss that occurs when a drive fails, configure all logical drives in an array with a suitable fault-tolerance (RAID) method.

# <span id="page-13-3"></span><span id="page-13-0"></span>Setting the boot controller and controller order

### <span id="page-13-1"></span>Setting a controller as the boot controller

The following procedure enables you only to set a controller as the boot controller. If you also want to adjust the boot order settings of other controllers in the system, use RBSU instead ("Setting the controller [order"](#page-13-2) on page [14\)](#page-13-2).

- 1. Confirm that the controller is connected to a logical drive. (If it is not, it cannot be set as the boot controller.)
- 2. Perform a normal system shutdown.
- 3. Restart the server.

POST runs, and all controllers in the server are initialized one at a time in the current boot order sequence. If a controller is connected to one or more hard drives, an ORCA prompt message appears during the initialization process for that controller.

As soon as you see the ORCA prompt for the controller that you want to set as the boot controller, continue with the next step.

4. Press the F8 key.

The ORCA main menu appears. If the controller is configured with a logical drive, one of the menu options is to set the controller as the boot controller.

- 5. Select the appropriate menu option, and follow any subsequent on-screen instructions. If prompted to save the settings, do so.
- 6. If you want to configure or reconfigure an array on this controller, you can do this while you are still in ORCA. (For more information, see the *Configuring Arrays on HP Smart Array Controllers Reference Guide*. This guide is available on the Documentation CD that is provided in the controller kit.)

If you do not want to configure an array at this time or if you intend to use a different utility to configure the array, exit from ORCA, and then restart the server for the new boot controller setting to take effect.

### <span id="page-13-2"></span>Setting the controller order

1. Power up the server.

The server runs the POST sequence and briefly displays an RBSU prompt.

- 2. At the prompt, press the F9 key to start RBSU.
- 3. Follow the on-screen instructions to set the boot order for the different controllers in the system.
- 4. Save the settings.
- 5. Exit from the utility.

For more information about using RBSU, refer to the *HP ROM-Based Setup Utility User Guide* or the server setup and installation guide. These documents are both available on the Documentation CD supplied in the server kit.

# <span id="page-15-3"></span><span id="page-15-0"></span>Installing device drivers and Management **Agents**

### <span id="page-15-1"></span>Installing device drivers

The drivers for the controller are located on the Support Software CD or the SmartStart CD that is provided in the controller kit. Updates are posted to the HP website ([http://www.hp.com/support\)](http://www.hp.com/support).

Using the Support Software CD: Instructions for installing the drivers from the Support Software CD are given in the leaflet that is supplied with the CD.

Using the SmartStart CD: If you use the Assisted Installation path feature of SmartStart to install the operating system on a new server, the drivers are automatically installed at the same time.

You can also use SmartStart to update the drivers manually on systems that are already configured. For more information, refer to the SmartStart documentation.

## <span id="page-15-2"></span>Installing Management Agents

If you use the Assisted Installation path feature of SmartStart to install the operating system on a new server, the Management Agents are automatically installed at the same time.

You can update the Management Agents by using the latest versions of the agents from the HP website ([http://www.hp.com/servers/manage\)](http://www.hp.com/servers/manage). The procedure for updating the agents is provided on the same Web page.

If the new agents do not function correctly, you might also need to update Systems Insight Manager. The latest version of Systems Insight Manager is available for download at the HP website ([http://www.hp.com/servers/manage\)](http://www.hp.com/servers/manage).

# <span id="page-16-2"></span><span id="page-16-0"></span>Upgrading or replacing controller options

### <span id="page-16-1"></span>Replacing or adding a battery

Δ CAUTION: Electrostatic discharge can damage electronic components. Be sure you are properly grounded before beginning this procedure.

For more information, see "Electrostatic Discharge (on page [37\)](#page-36-0)."

- 1. Close all applications, and then power down the server. This procedure flushes all data from the cache.
- 2. Observe the BBWC Status LED (["Battery pack LEDs"](#page-33-0) on page [34\)](#page-33-0).
	- If the LED is blinking every 2 seconds, data is still trapped in the cache. Restore system power, and repeat the previous steps in this procedure.
	- $\circ$  If the LED is not lit, proceed with the next step.
	- WARNING: There is a risk of explosion, fire, or personal injury if the battery pack is not  $\mathbb{A}$ properly handled. Refer to "Battery replacement notice (on page [39\)](#page-38-3)" before installing or removing any item that contains a battery pack.
- **3.** Remove the controller from the server.
- 4. Pull the flanges on the battery clip outward (1), and then swivel the clip 180 degrees so that it rests on the batteries (2).

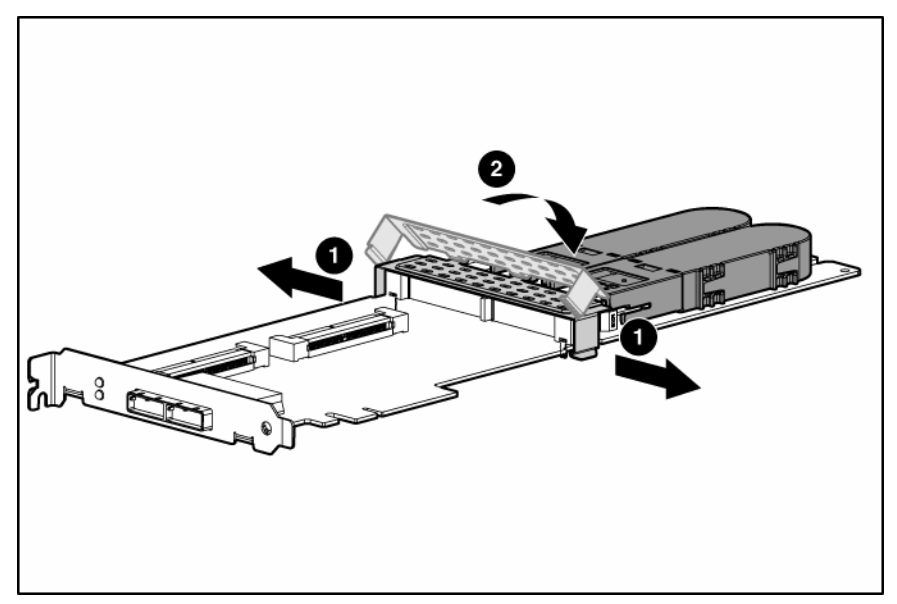

5. Slide the batteries toward the right edge of the controller, away from the bracket.

6. While holding the battery assembly, tilt the clip until it is at about 30 degrees to the batteries, and then push the clip in line with the clip hinges until the clip detaches from the batteries.

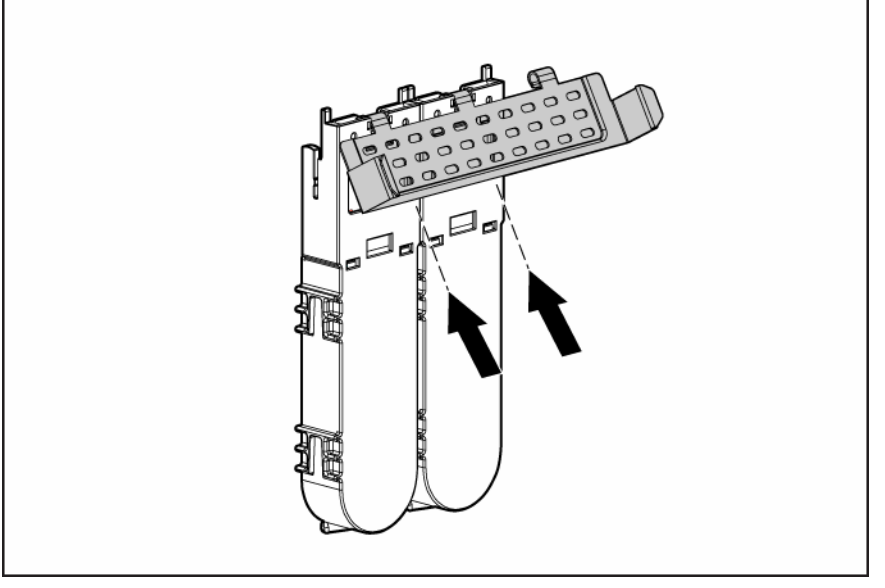

The rest of the procedure depends on whether you are replacing a battery or adding one.

- o If you are replacing a battery, continue with the next step.
- o If you are only adding an optional third battery, go to step 9.
- 7. Separate the batteries.
	- a. Turn the batteries over.
	- b. Pull the lip on the right battery case away from the edge of the adjacent battery case (1).
	- c. Slide the batteries apart (2).

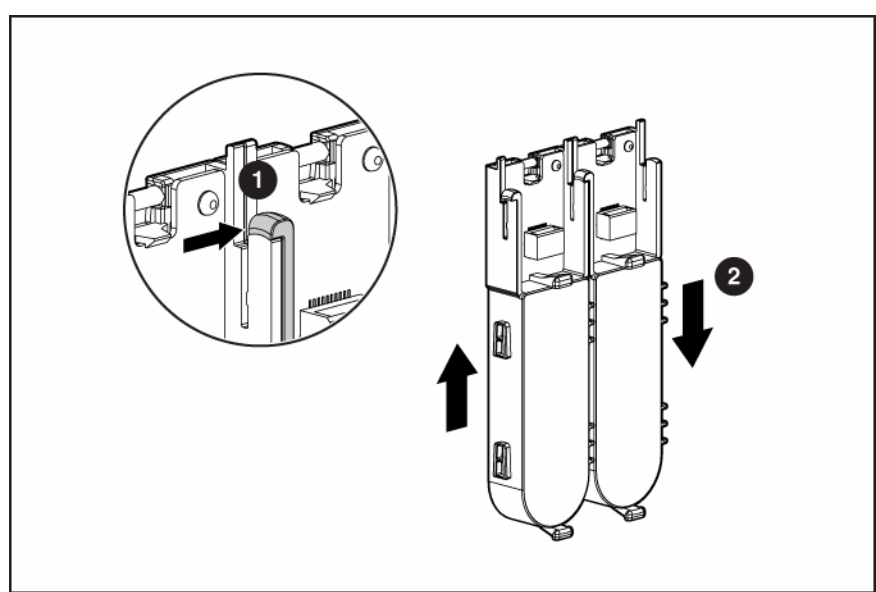

8. Dispose of the exhausted or faulty battery using environmentally approved procedures ("Battery [replacement notice"](#page-38-3) on page [39\)](#page-38-3).

9. Position the new battery and the remaining good battery as indicated, and then push them together and slide them until they are aligned. The batteries combine into one unit.

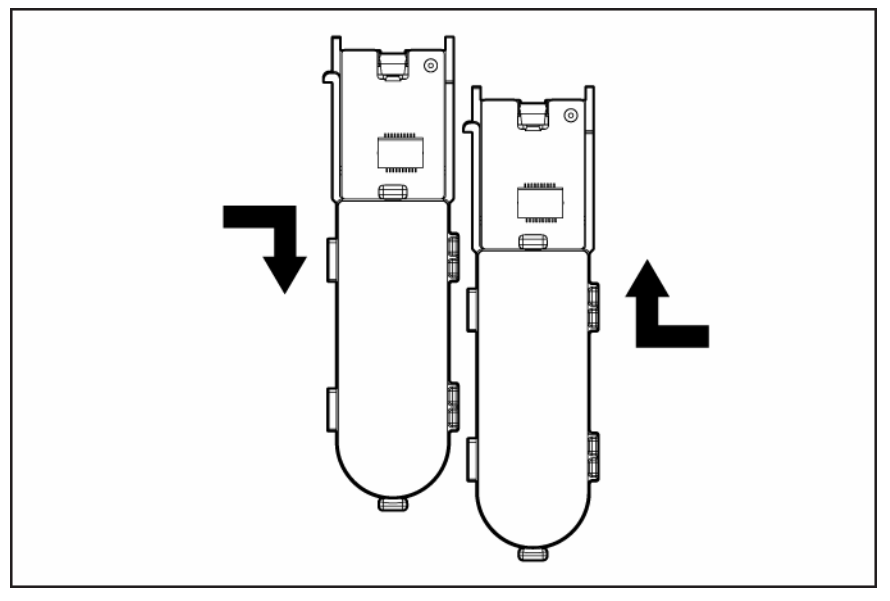

- 10. Install the battery clip.
	- a. Position the clip so that the hinges on the clip are next to the appropriate hinge pillars on the batteries.
	- b. Hold the clip at about 30 degrees to the batteries.
	- c. Push the clip at the hinges until the clip clicks into place.

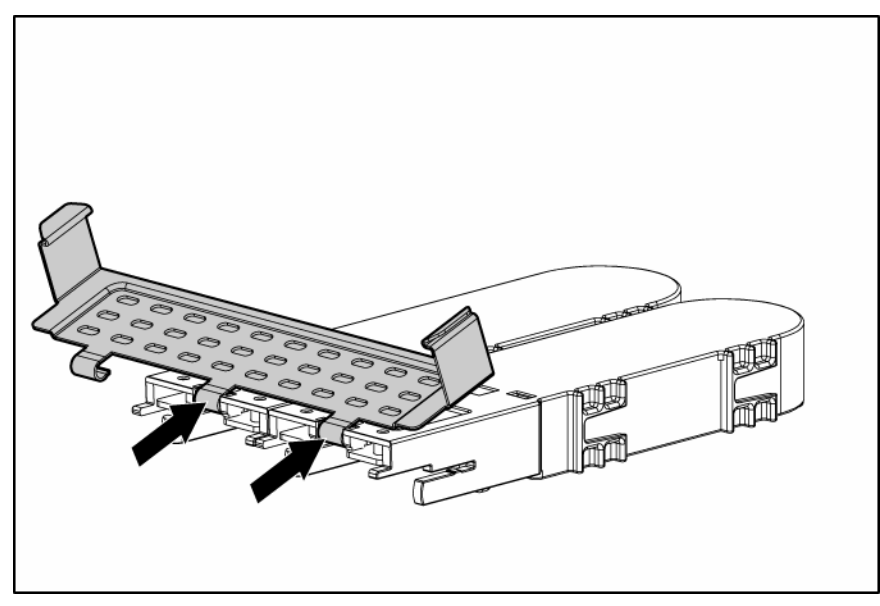

- 11. Reinstall the batteries.
	- a. Hold the controller board near the DIMM socket and at the top and right edges to minimize bending of the board.

b. Position the batteries so that the pegs A on the underside of each battery are in the appropriate holes B on the controller board and pegs C are in slots D.

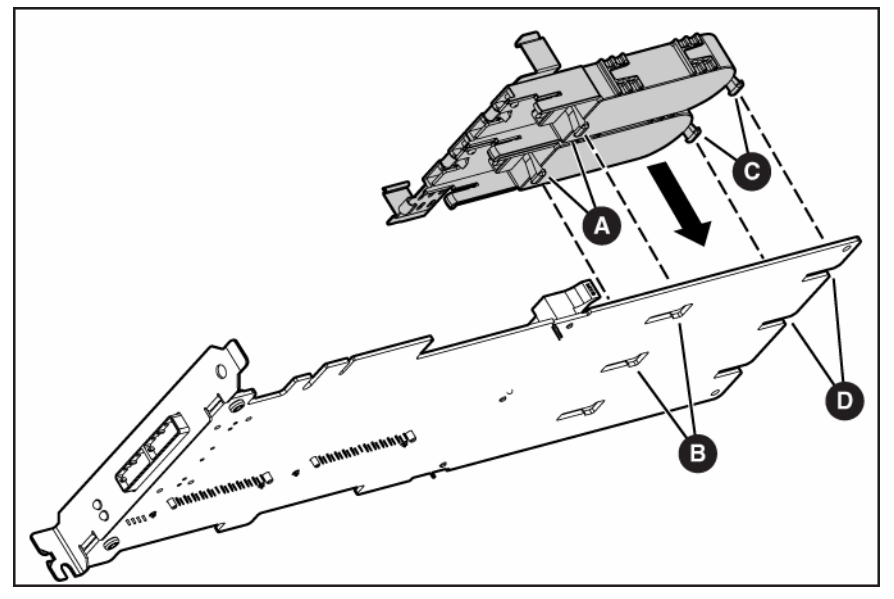

c. Slide the batteries toward the board bracket until they are firmly seated against the connectors on the cache module.

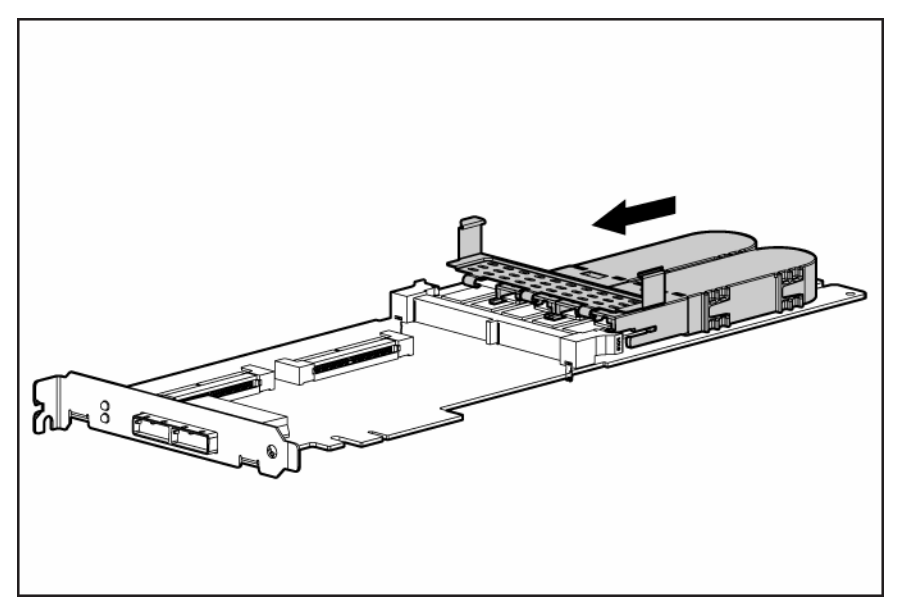

- 12. Secure the battery clip to the controller board:
	- a. Swivel the clip over the cache module (1).

b. Push the clip firmly at both ends (2) until it clicks into place under the controller board.

<span id="page-20-1"></span>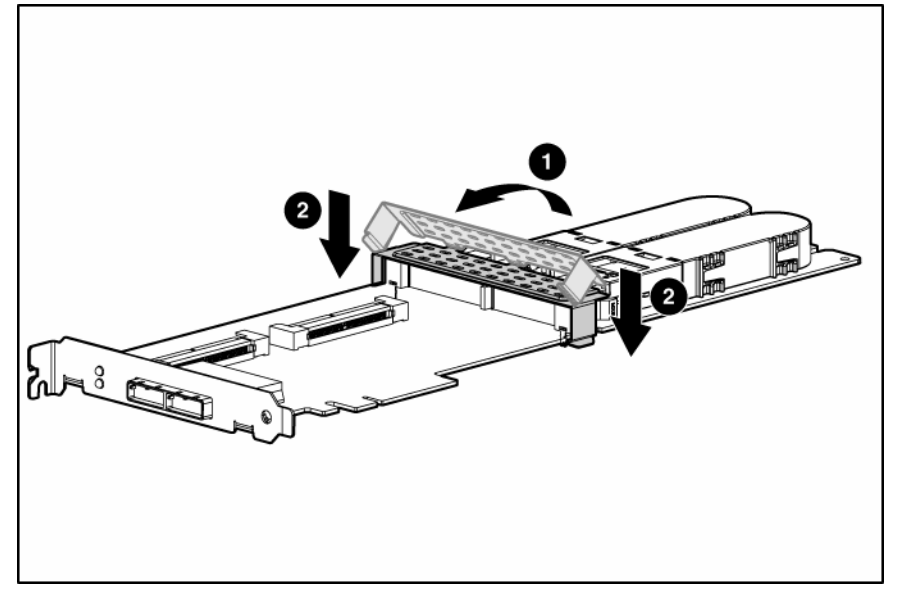

13. Reinstall the controller in the server.

After installing a battery pack, you might see a POST message during reboot indicating that the array accelerator (cache) is temporarily disabled. This behavior is normal because the new battery pack is likely to have a low charge. You do not need to take any action because the recharge process begins automatically when the battery pack is installed. The controller operates properly while the battery pack recharges, although the performance advantage of the array accelerator is absent. When the battery pack has been charged to a satisfactory level, the array accelerator is automatically enabled.

## <span id="page-20-0"></span>Replacing the cache module or controller

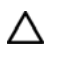

CAUTION: Electrostatic discharge can damage electronic components. Be sure you are properly grounded before beginning this procedure.

For more information, see "Electrostatic Discharge (on page [37\)](#page-36-0)."

- 1. Close all applications, and then power down the server. This procedure flushes all data from the cache.
- 2. Observe the BBWC Status LED (["Battery pack LEDs"](#page-33-0) on page [34\)](#page-33-0).
	- $\circ$  If the LED is blinking every 2 seconds, data is still trapped in the cache. Restore system power, and repeat the previous steps in this procedure.
	- $\circ$  If the LED is not lit, proceed with the next step.
	- ∧ WARNING: There is a risk of explosion, fire, or personal injury if the battery pack is not properly handled. Refer to "Battery replacement notice (on page [39\)](#page-38-3)" before installing or removing any item that contains a battery pack.
- 3. Remove the controller from the server.

4. Pull the flanges on the battery clip outward (1), and then swivel the clip 180 degrees so that it rests on the batteries (2).

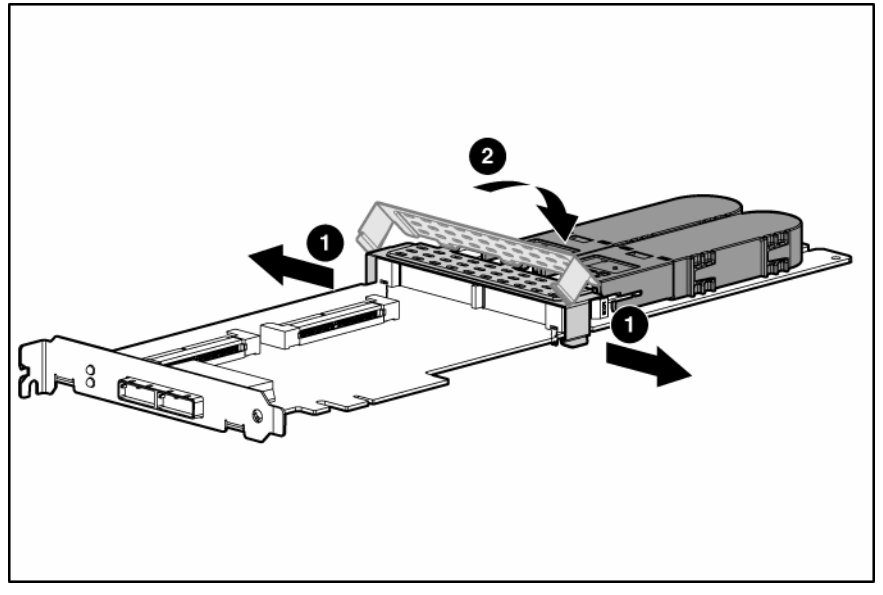

- 5. Swivel the latches on the DIMM connector outward (1).
- 6. Slide the battery assembly and the cache module off the controller board (2).

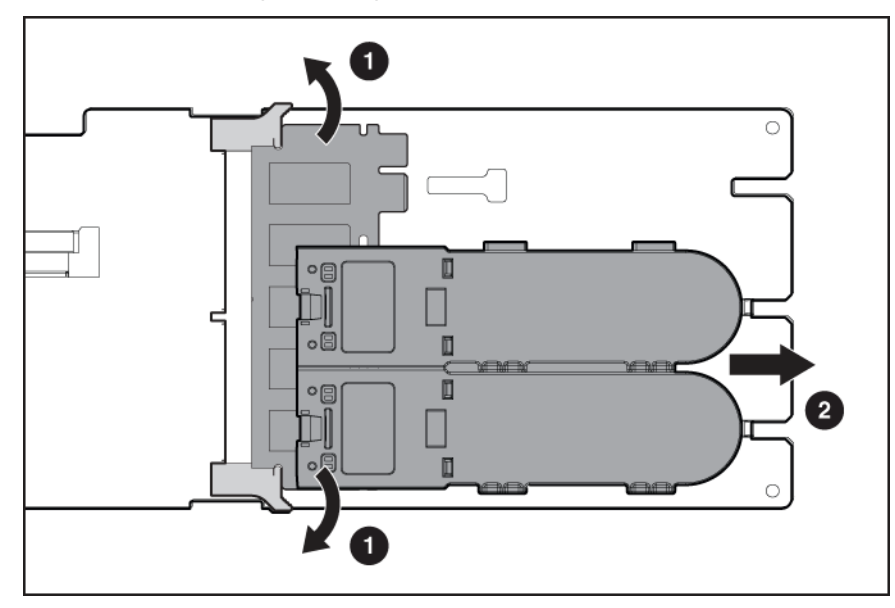

The procedure at this point depends on whether you are replacing the controller or the cache module.

- o If you are replacing the controller, go directly to the next step.
- o If you are replacing the cache module, pull it out of the battery assembly, install the new cache module in its place, and go to the next step.
- 7. Install the cache module and batteries on the controller board.
	- a. Hold the controller board near the DIMM connector and at the top and right edges to minimize bending of the board.

b. Position the batteries so that the pegs A on the underside of each battery are in the appropriate holes B on the controller board and pegs C are in slots D.

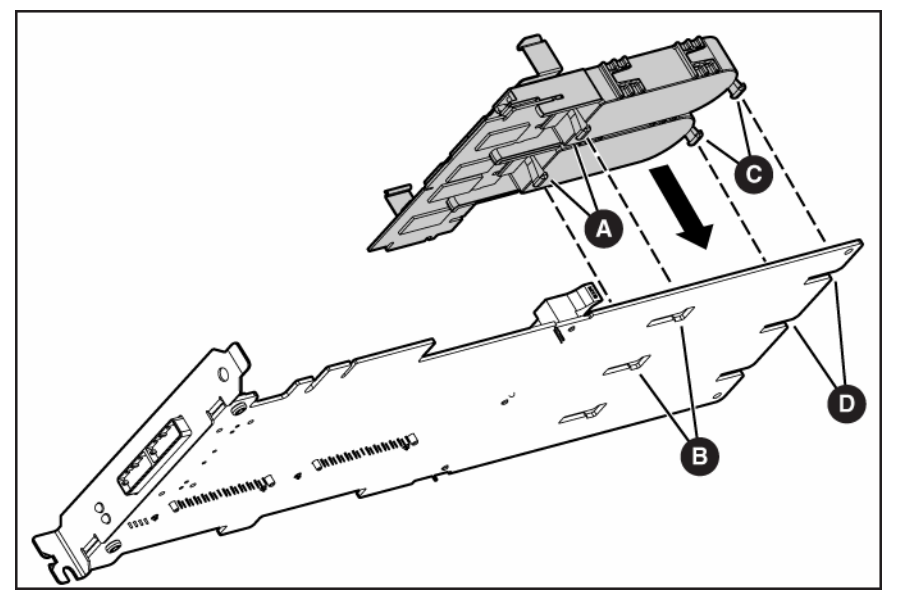

c. Slide the batteries toward the board bracket until the connectors on the cache module are firmly seated in the DIMM connector. (When the cache module is correctly seated, the gold contacts on the cache module are completely hidden within the DIMM connector.)

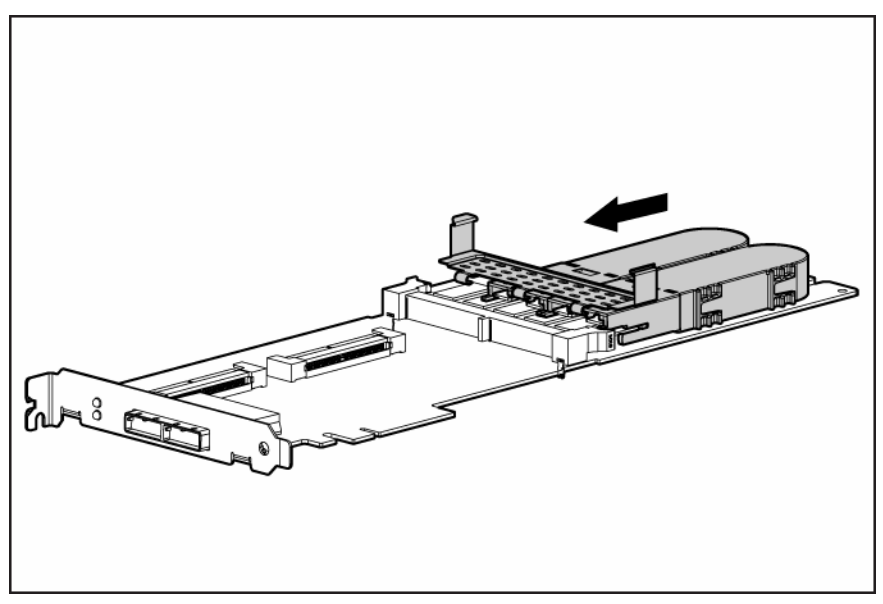

- 8. Secure the battery clip to the controller board.
	- a. Swivel the clip over the cache module (1).

b. Push the clip firmly at both ends (2) until it clicks into place under the controller board.

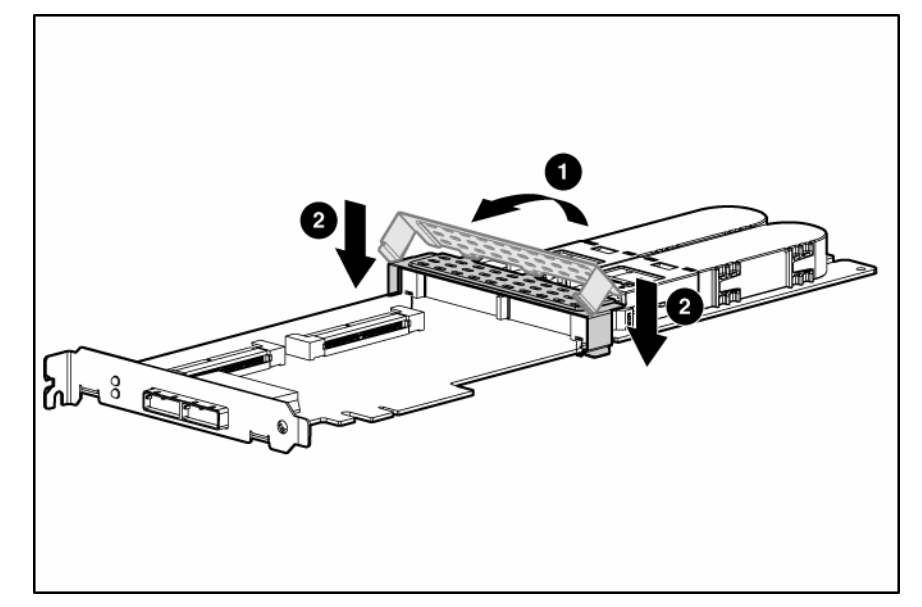

9. Reinstall the controller in the server.

# <span id="page-24-2"></span><span id="page-24-0"></span>Replacing, moving, or adding hard drives

## <span id="page-24-1"></span>Identifying the status of a hard drive

When a drive is configured as a part of an array and connected to a powered-up controller, the condition of the drive can be determined from the illumination pattern of the hard drive status lights (LEDs).

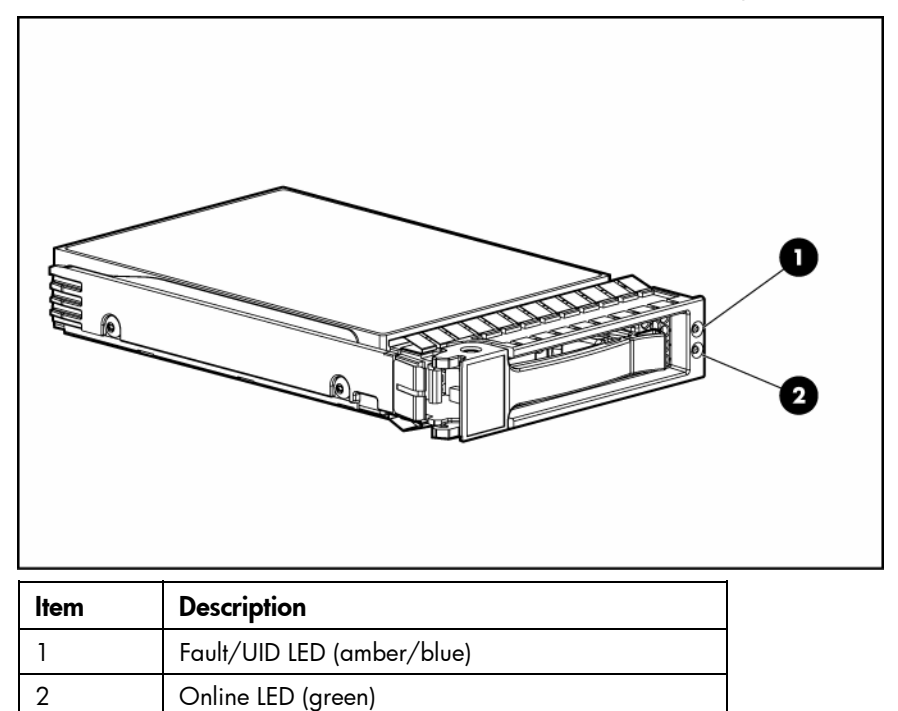

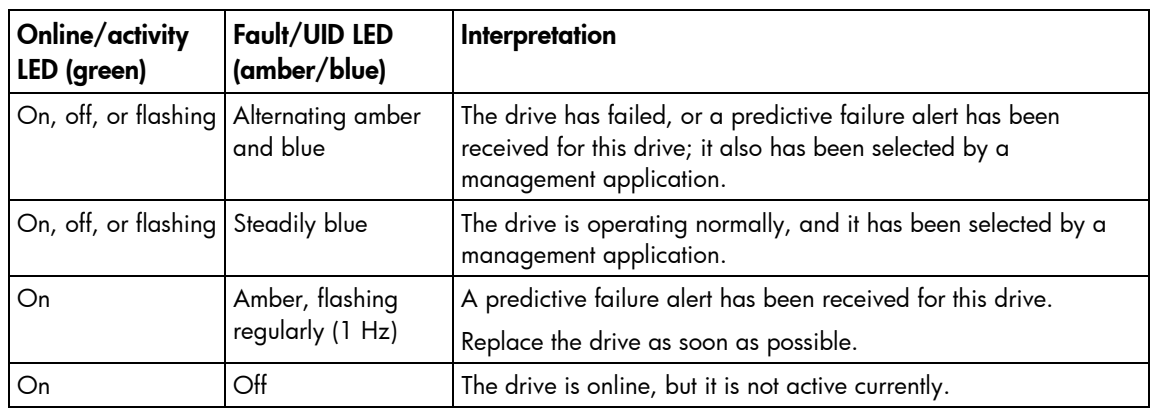

<span id="page-25-1"></span>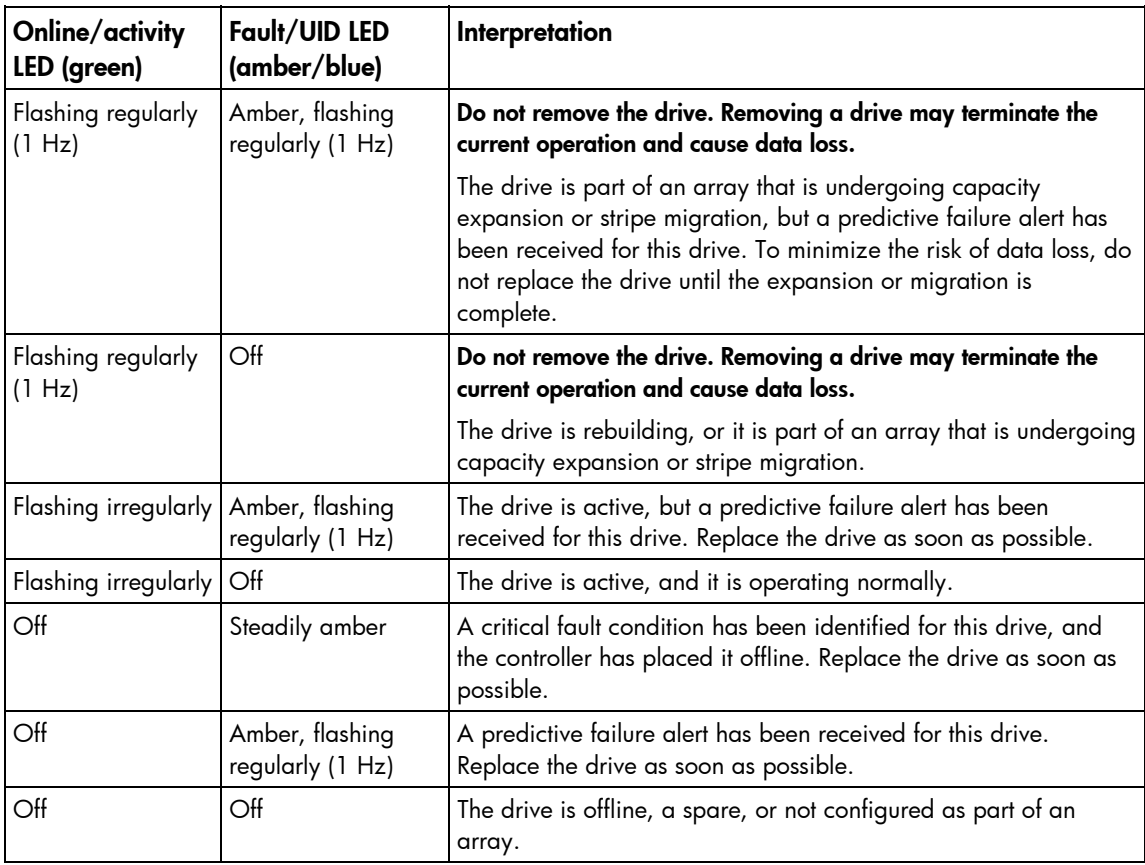

### <span id="page-25-0"></span>Recognizing hard drive failure

A steadily glowing Fault LED indicates that that drive has failed. Other means by which hard drive failure is revealed are:

- The amber LED on the front of a storage system illuminates if failed drives are inside. (However, this LED also illuminates when other problems occur, such as when a fan fails, a redundant power supply fails, or the system overheats.)
- A POST message lists failed drives whenever the system is restarted, as long as the controller detects at least one functional drive.
- ACU represents failed drives with a distinctive icon.
- Systems Insight Manager can detect failed drives remotely across a network. (For more information about Systems Insight Manager, refer to the documentation on the Management CD.)
- ADU lists all failed drives.

For additional information about diagnosing hard drive problems, refer to the *HP Servers Troubleshooting Guide.*

CAUTION: Sometimes, a drive that has previously been failed by the controller may seem to Δ be operational after the system is power-cycled or (for a hot-pluggable drive) after the drive has been removed and reinserted. However, continued use of such marginal drives may eventually result in data loss. Replace the marginal drive as soon as possible.

### <span id="page-26-3"></span><span id="page-26-0"></span>Effects of a hard drive failure

When a hard drive fails, all logical drives that are in the same array are affected. Each logical drive in an array might be using a different fault-tolerance method, so each logical drive can be affected differently.

- RAID 0 configurations cannot tolerate drive failure. If any physical drive in the array fails, all nonfault-tolerant (RAID 0) logical drives in the same array will also fail.
- RAID 1+0 configurations can tolerate multiple drive failures as long as no failed drives are mirrored to one another.
- RAID 5 configurations can tolerate one drive failure.
- RAID 6 (ADG) configurations can tolerate the simultaneous failure of two drives.

### <span id="page-26-1"></span>Compromised fault tolerance

If more hard drives fail than the fault-tolerance method allows, fault tolerance is compromised, and the logical drive fails. In this case, all requests from the operating system are rejected with unrecoverable errors. You are likely to lose data, although it can sometimes be recovered (refer to "Recovering from [compromised fault tolerance"](#page-26-2) on pag[e 27\)](#page-26-2).

One example of a situation in which compromised fault tolerance may occur is when a drive in an array fails while another drive in the array is being rebuilt. If the array has no online spare, any logical drives in this array that are configured with RAID 5 fault tolerance will fail.

Compromised fault tolerance can also be caused by non-drive problems, such as a faulty cable or temporary power loss to a storage system. In such cases, you do not need to replace the physical drives. However, you may still have lost data, especially if the system was busy at the time that the problem occurred.

### <span id="page-26-2"></span>Recovering from compromised fault tolerance

If fault tolerance is compromised, inserting replacement drives does not improve the condition of the logical volume. Instead, if the screen displays unrecoverable error messages, perform the following procedure to recover data:

1. Power down the entire system, and then power it back up. In some cases, a marginal drive will work again for long enough to enable you to make copies of important files.

If a 1779 POST message is displayed, press the F2 key to re-enable the logical volumes. Remember that data loss has probably occurred and any data on the logical volume is suspect.

- 2. Make copies of important data, if possible.
- 3. Replace any failed drives.
- 4. After you have replaced the failed drives, fault tolerance may again be compromised. If so, cycle the power again. If the 1779 POST message is displayed:
	- a. Press the F2 key to re-enable the logical drives.
	- **b.** Recreate the partitions.
	- c. Restore all data from backup.

To minimize the risk of data loss that is caused by compromised fault tolerance, make frequent backups of all logical volumes.

## <span id="page-27-2"></span><span id="page-27-0"></span>Replacing hard drives

The most common reason for replacing a hard drive is that it has failed. However, another reason is to gradually increase the storage capacity of the entire system.

If you insert a hot-pluggable drive into a drive bay while the system power is on, all disk activity in the array pauses for a second or two while the new drive is spinning up. When the drive has achieved its normal spin rate, data recovery to the replacement drive begins automatically (as indicated by the blinking Online/Activity LED on the replacement drive) if the array is in a fault-tolerant configuration.

If you replace a drive belonging to a fault-tolerant configuration while the system power is off, a POST message appears when the system is next powered up. This message prompts you to press the F1 key to start automatic data recovery. If you do not enable automatic data recovery, the logical volume remains in a ready-to-recover condition and the same POST message appears whenever the system is restarted.

### <span id="page-27-1"></span>Factors to consider before replacing hard drives

Before replacing a degraded drive:

- Open Systems Insight Manager, and inspect the Error Counter window for each physical drive in the same array to confirm that no other drives have any errors. (For details, refer to the Systems Insight Manager documentation on the Management CD.)
- Be sure that the array has a current, valid backup.
- Confirm that the replacement drive is of the same type (SAS or SATA) as the degraded drive.
- Use replacement drives that have a capacity at least as great as that of the smallest drive in the array. The controller immediately fails drives that have insufficient capacity.

In systems that use external data storage, be sure that the server is the first unit to be powered down and the last to be powered back up. Taking this precaution ensures that the system does not erroneously mark the drives as failed when the server is powered up.

To minimize the likelihood of fatal system errors, take these precautions when removing failed drives:

• Do not remove a degraded drive if any other drive in the array is offline (the Online/Activity LED is off). In this situation, no other drive in the array can be removed without data loss.

The following cases are exceptions:

- $\circ$  When RAID 1+0 is used, drives are mirrored in pairs. Several drives can be in a failed condition simultaneously (and they can all be replaced simultaneously) without data loss, as long as no two failed drives belong to the same mirrored pair.
- $\circ$  When RAID 6 (ADG) is used, two drives can fail simultaneously (and be replaced simultaneously) without data loss.
- o If the offline drive is a spare, the degraded drive can be replaced.
- Do not remove a second drive from an array until the first failed or missing drive has been replaced and the rebuild process is complete. (The rebuild is complete when the Online/Activity LED on the front of the drive stops blinking.)

The following cases are exceptions:

- o In RAID 6 (ADG) configurations, any two drives in the array can be replaced simultaneously.
- $\circ$  In RAID 1+0 configurations, any drives that are not mirrored to other removed or failed drives can be simultaneously replaced offline without data loss.

### <span id="page-28-2"></span><span id="page-28-0"></span>Automatic data recovery (rebuild)

When you replace a hard drive in an array, the controller uses the fault-tolerance information on the remaining drives in the array to reconstruct the missing data (the data that was originally on the replaced drive) and write it to the replacement drive. This process is called automatic data recovery, or rebuild. If fault tolerance is compromised, this data cannot be reconstructed and is likely to be permanently lost.

If another drive in the array fails while fault tolerance is unavailable during rebuild, a fatal system error can occur, and all data on the array is then lost. In exceptional cases, however, failure of another drive need not lead to a fatal system error. These exceptions include:

- Failure after activation of a spare drive
- Failure of a drive that is not mirrored to any other failed drives (in a RAID 1+0 configuration)
- Failure of a second drive in a RAID 6 (ADG) configuration

#### Time required for a rebuild

The time required for a rebuild varies considerably, depending on several factors:

- The priority that the rebuild is given over normal I/O operations (you can change the priority setting by using ACU)
- The amount of I/O activity during the rebuild operation
- The rotational speed of the hard drives
- The availability of drive cache
- The brand, model, and age of the drives
- The amount of unused capacity on the drives
- For RAID 5 and RAID 6 (ADG), the number of drives in the array

Allow approximately 15 minutes per gigabyte for the rebuild process to be completed. This figure is conservative; the actual time required is usually less than this.

System performance is affected during the rebuild, and the system is unprotected against further drive failure until the rebuild has finished. Therefore, replace drives during periods of low activity when possible.

When automatic data recovery has finished, the Online/Activity LED of the replacement drive stops blinking steadily at 1 Hz and begins to either glow steadily (if the drive is inactive) or flash irregularly (if the drive is active).

Λ CAUTION: If the Online/Activity LED on the replacement drive does not light up while the corresponding LEDs on other drives in the array are active, the rebuild process has abnormally terminated. The amber Fault LED of one or more drives might also be illuminated. Refer to "Abnormal termination of a rebuild (on page [29\)](#page-28-1)" to determine what action you must take.

#### <span id="page-28-1"></span>Abnormal termination of a rebuild

If the Online/Activity LED on the replacement drive permanently ceases to be illuminated even while other drives in the array are active, the rebuild process has abnormally terminated. The following table indicates the three possible causes of abnormal termination of a rebuild.

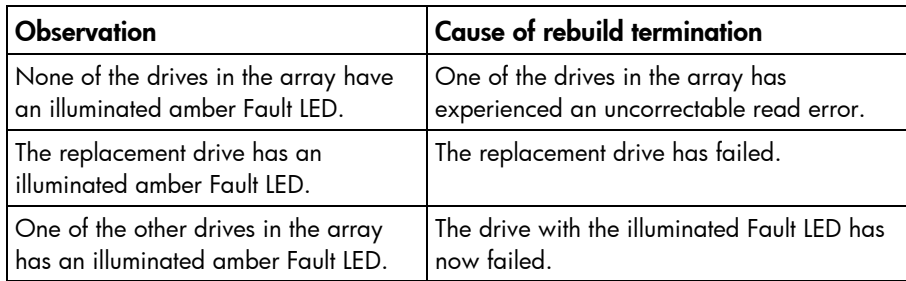

Each of these situations requires a different remedial action.

#### Case 1: An uncorrectable read error has occurred.

- 1. Back up as much data as possible from the logical drive.
	- CAUTION: Do not remove the drive that has the media error. Doing so causes the logical drive Δ to fail.
- 2. Restore data from backup. Writing data to the location of the unreadable sector often eliminates the error.
- 3. Remove and reinsert the replacement drive. This action restarts the rebuild process.

If the rebuild process still terminates abnormally:

- 1. Delete and recreate the logical drive.
- 2. Restore data from backup.

#### Case 2: The replacement drive has failed.

Verify that the replacement drive is of the correct capacity and is a supported model. If these factors are not the cause of the problem, use a different drive as the replacement.

#### Case 3: Another drive in the array has failed.

A drive that has recently failed can sometimes be made temporarily operational again by cycling the server power.

- 1. Power down the server.
- 2. Remove the replacement physical drive (the one undergoing a rebuild), and reinstall the drive that it is replacing.
- 3. Power up the server.

If the newly failed drive seems to be operational again:

- 1. Back up any unsaved data.
- 2. Remove the drive that was originally to be replaced, and reinsert the replacement physical drive. The rebuild process automatically restarts.
- 3. When the rebuild process has finished, replace the newly failed drive.

However, if the newly failed drive has not recovered:

- 1. Remove the drive that was originally to be replaced, and reinsert the replacement physical drive.
- 2. Replace the newly failed drive.
- 3. Restore data from backup.

### <span id="page-30-2"></span><span id="page-30-0"></span>Upgrading hard drive capacity

You can increase the storage capacity on a system even if there are no available drive bays by swapping drives one at a time for higher capacity drives. This method is viable as long as a fault-tolerance method is running.

CAUTION: Because it can take up to 15 minutes per gigabyte to rebuild the data in the new Λ configuration, the system is unprotected against drive failure for many hours while a given drive is upgraded. Perform drive capacity upgrades only during periods of minimal system activity.

To upgrade hard drive capacity:

- 1. Back up all data.
- 2. Replace any drive. The data on the new drive is re-created from redundant information on the remaining drives.
	- CAUTION: Do not replace any other drive until data rebuild on this drive is complete. Δ

When data rebuild on the new drive is complete, the Online/Activity LED stops flashing steadily and either flashes irregularly or glows steadily.

3. Repeat the previous step for the other drives in the array, one at a time.

When you have replaced all drives, you can use the extra capacity to either create new logical drives or extend existing logical drives. For more information about these procedures, refer to the *HP Array Configuration Utility User Guide*.

### <span id="page-30-1"></span>Moving drives and arrays

You can move drives to other ID positions on the same array controller. You can also move a complete array from one controller to another, even if the controllers are on different servers.

Before you move drives, the following conditions must be met:

- The server must be powered down.
- If moving the drives to a different server, the new server must have enough empty bays to accommodate all the drives simultaneously.
- The array has no failed or missing drives, and no spare drive in the array is acting as a replacement for a failed drive.
- The controller is not running capacity expansion, capacity extension, or RAID or stripe size migration.
- The controller is using the latest firmware version (recommended).

If you want to move an array to another controller, all drives in the array must be moved at the same time.

When all the conditions have been met:

- 1. Back up all data before removing any drives or changing configuration. This step is required if you are moving data-containing drives from a controller that does not have a battery-backed cache.
- 2. Power down the system.
- 3. Move the drives.
- <span id="page-31-1"></span>4. Power up the system. If a 1724 POST message appears, drive positions were changed successfully and the configuration was updated.
	- If a 1785 (Not Configured) POST message appears:
	- a. Power down the system immediately to prevent data loss.
	- **b.** Return the drives to their original locations.
	- c. Restore the data from backup, if necessary.
- 5. Verify the new drive configuration by running ORCA or ACU ("[Configuring an array"](#page-12-0) on page [13\)](#page-12-0).

## <span id="page-31-0"></span>Adding drives

You can add hard drives to a system at any time, as long as you do not exceed the maximum number of drives that the controller supports. You can then either build a new array from the added drives or use the extra storage capacity to expand the capacity of an existing array.

To perform an array capacity expansion, use ACU. If the system is using hot-pluggable drives and ACU is running in the same environment as the normal server applications, you can expand array capacity without shutting down the operating system. For more information, see the *Configuring Arrays on HP Smart Array Controllers Reference Guide*.

The expansion process is illustrated in the following figure, in which the original array (containing data) is shown with a dashed border, and the newly added drives (containing no data) are shown unshaded. The array controller adds the new drives to the array and redistributes the original logical drives over the enlarged array one logical drive at a time. This process liberates some storage capacity on each physical drive in the array. Each logical drive keeps the same fault-tolerance method in the enlarged array that it had in the smaller array.

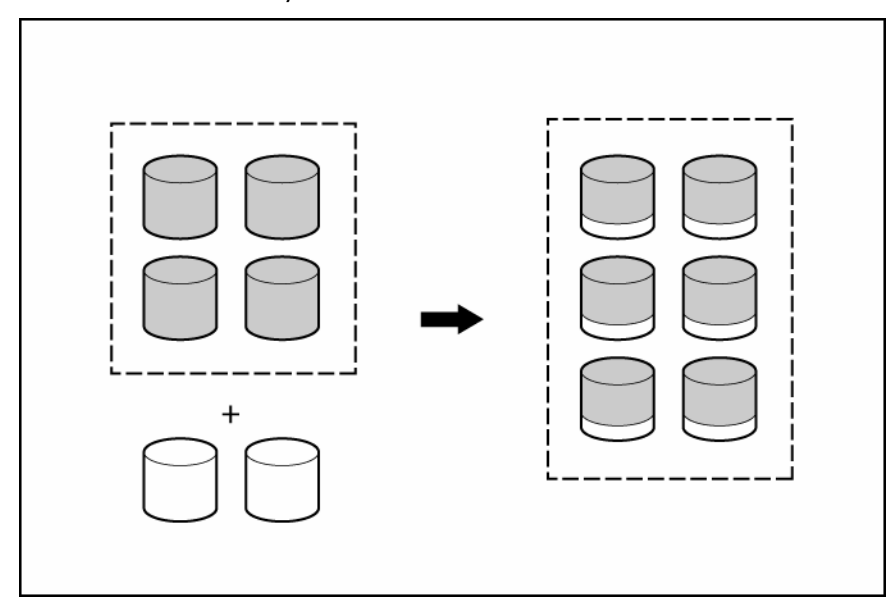

When the expansion process has finished, you can use the liberated storage capacity on the enlarged array to create new logical drives. Alternatively, you can use ACU to enlarge (extend) one of the original logical drives.

# <span id="page-32-2"></span><span id="page-32-0"></span>Diagnosing array problems

## <span id="page-32-1"></span>Controller board runtime LEDs

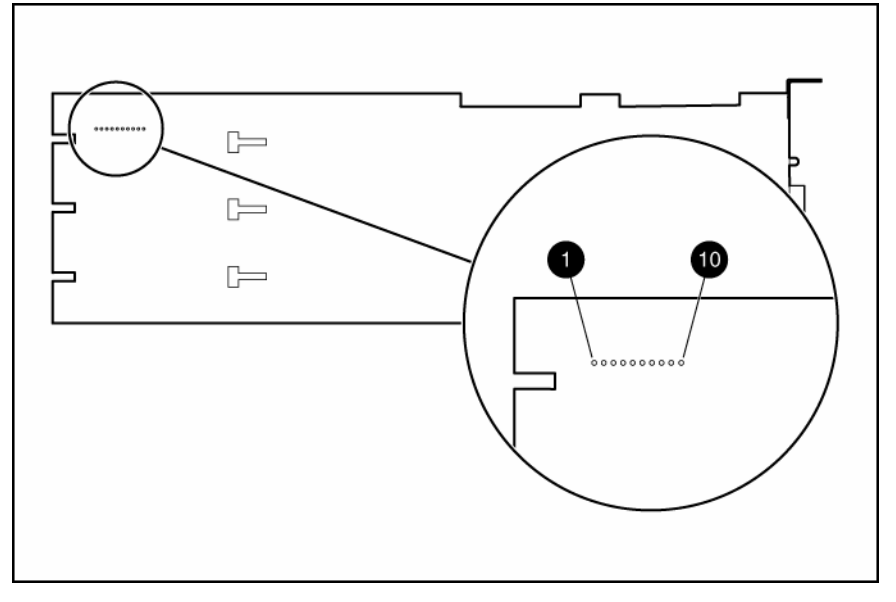

Immediately after the server is powered up, the controller runtime LEDs illuminate briefly in a predetermined pattern as part of the POST sequence. At all other times during server operation, the illumination pattern of the runtime LEDs indicates the status of the controller, as described in the following table.

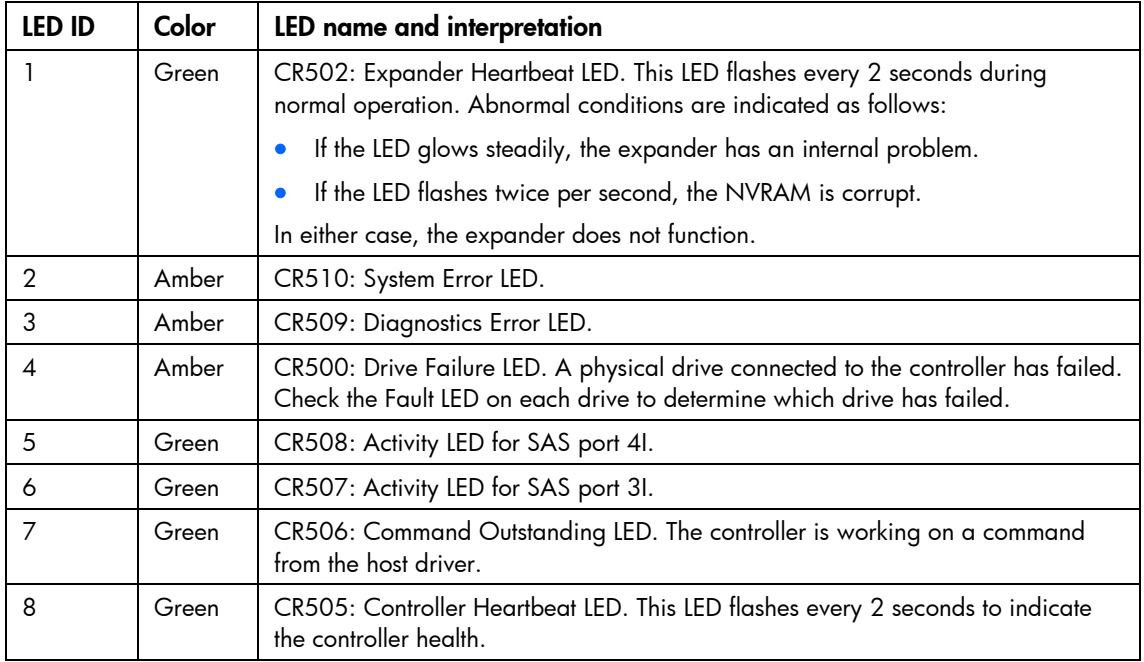

<span id="page-33-1"></span>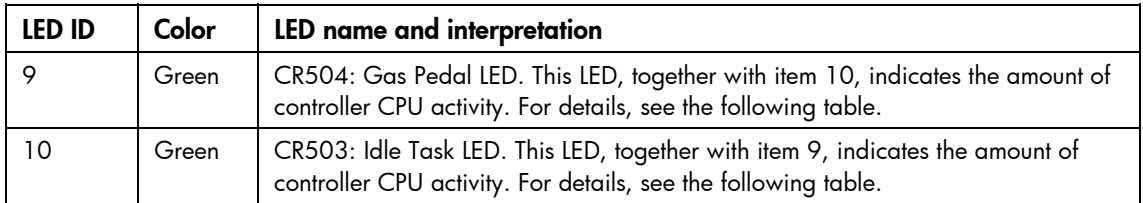

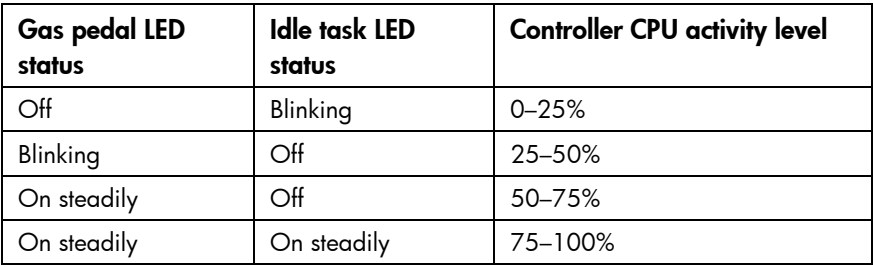

# <span id="page-33-0"></span>Battery pack LEDs

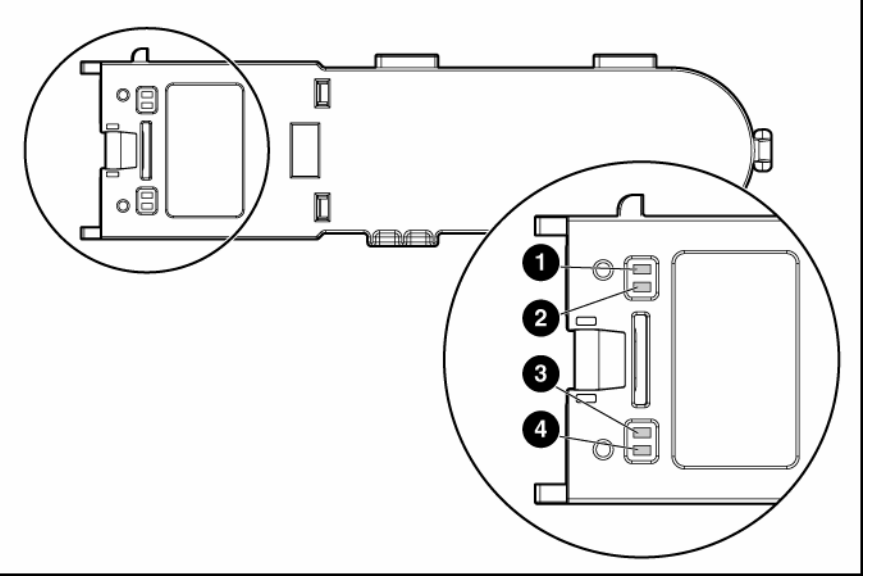

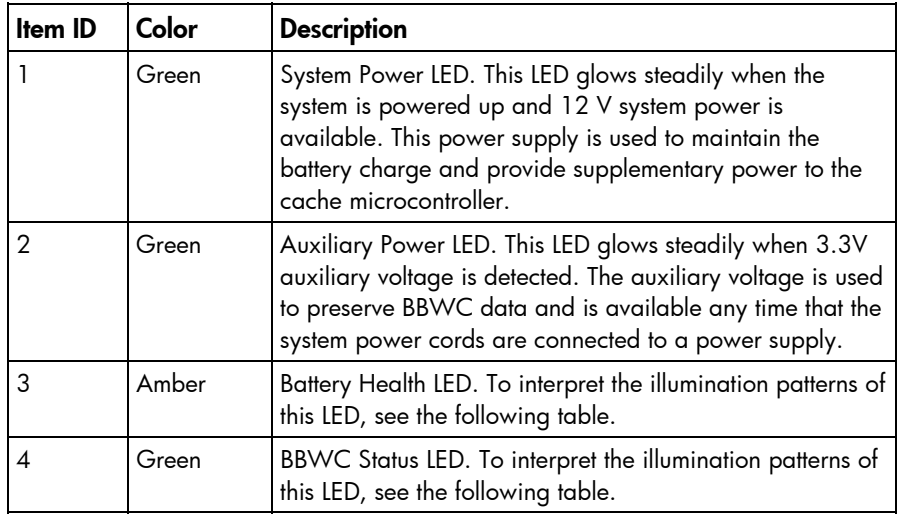

<span id="page-34-1"></span>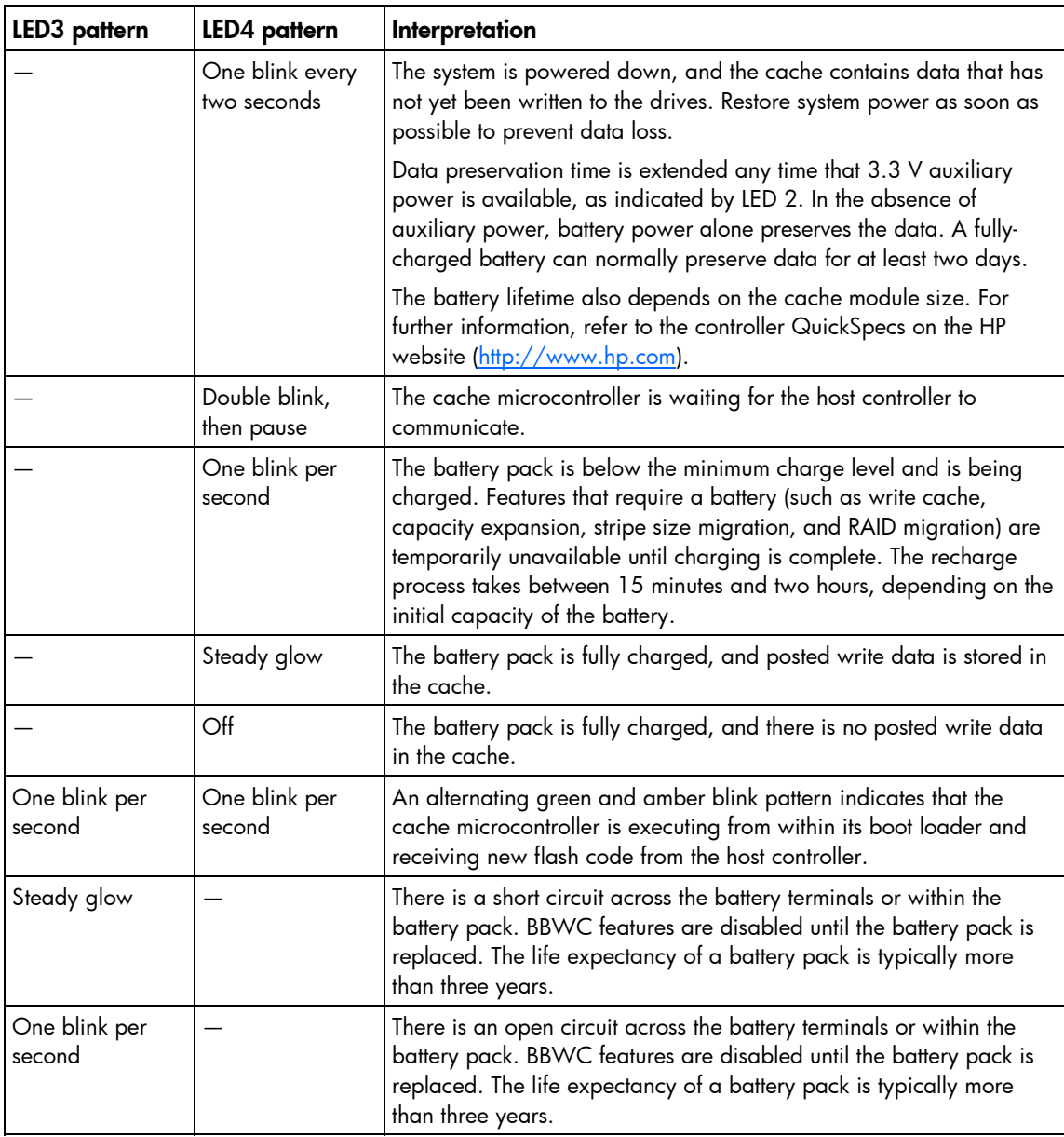

## <span id="page-34-0"></span>Diagnostic tools

Several diagnostic tools provide feedback about problems with arrays. The most important are:

• ADU

This utility is available on both the SmartStart CD and the HP website [\(http://www.hp.com/support\)](http://www.hp.com/support). The meanings of the various ADU error messages are provided in the *HP Servers Troubleshooting Guide.*

POST messages

Smart Array controllers produce diagnostic error messages at reboot. Many of these POST messages are self-explanatory and suggest corrective actions. For more information about POST messages, refer to the *HP Servers Troubleshooting Guide.*

**Server Diagnostics** 

To use Server Diagnostics:

- a. Insert the SmartStart CD into the server CD-ROM drive.
- b. Click Agree when the license agreement appears, and click the Maintenance tab.
- c. Click Server Diagnostics, and follow the on-screen prompts and instructions.

# <span id="page-36-3"></span><span id="page-36-0"></span>Electrostatic discharge

### <span id="page-36-1"></span>Preventing electrostatic discharge

To prevent damaging the system, be aware of the precautions you need to follow when setting up the system or handling parts. A discharge of static electricity from a finger or other conductor may damage system boards or other static-sensitive devices. This type of damage may reduce the life expectancy of the device.

To prevent electrostatic damage:

- Avoid hand contact by transporting and storing products in static-safe containers.
- Keep electrostatic-sensitive parts in their containers until they arrive at static-free workstations.
- Place parts on a grounded surface before removing them from their containers.
- Avoid touching pins, leads, or circuitry.
- Always be properly grounded when touching a static-sensitive component or assembly.

## <span id="page-36-2"></span>Grounding methods to prevent electrostatic discharge

Several methods are used for grounding. Use one or more of the following methods when handling or installing electrostatic-sensitive parts:

- Use a wrist strap connected by a ground cord to a grounded workstation or computer chassis. Wrist straps are flexible straps with a minimum of 1 megohm ±10 percent resistance in the ground cords. To provide proper ground, wear the strap snug against the skin.
- Use heel straps, toe straps, or boot straps at standing workstations. Wear the straps on both feet when standing on conductive floors or dissipating floor mats.
- Use conductive field service tools.
- Use a portable field service kit with a folding static-dissipating work mat.

If you do not have any of the suggested equipment for proper grounding, have an authorized reseller install the part.

For more information on static electricity or assistance with product installation, contact an authorized reseller.

# <span id="page-37-6"></span><span id="page-37-0"></span>Regulatory compliance notices

### <span id="page-37-1"></span>Federal Communications Commission notice

This equipment has been tested and found to comply with the limits for a Class A digital device, pursuant to Part 15 of the FCC Rules. These limits are designed to provide reasonable protection against harmful interference when the equipment is operated in a commercial environment. This equipment generates, uses, and can radiate radio frequency energy and, if not installed and used in accordance with the instructions, may cause harmful interference to radio communications. Operation of this equipment in a residential area is likely to cause harmful interference, in which case the user will be required to correct the interference at personal expense.

### <span id="page-37-2"></span>**Modifications**

The FCC requires the user to be notified that any changes or modifications made to this device that are not expressly approved by Hewlett-Packard Company may void the user's authority to operate the equipment.

### <span id="page-37-3"></span>Cables

Connections to this device must be made with shielded cables with metallic RFI/EMI connector hoods in order to maintain compliance with FCC Rules and Regulations.

### <span id="page-37-4"></span>Canadian notice

This Class A digital apparatus meets all requirements of the Canadian Interference-Causing Equipment Regulations.

Cet appareil numérique de la classe A respecte toutes les exigences du Règlement sur le matériel brouilleur du Canada.

### <span id="page-37-5"></span>European Union regulatory notice

This product complies with the following EU Directives:

- Low Voltage Directive 2006/95/EC
- EMC Directive 2004/108/EC

Compliance with these directives implies conformity to applicable harmonized European standards (European Norms) which are listed on the EU Declaration of Conformity issued by Hewlett-Packard for this product or product family.

This compliance is indicated by the following conformity marking placed on the product:

<span id="page-38-4"></span> $\epsilon$ 

This marking is valid for non-Telecom products and EU harmonized Telecom products (e.g. Bluetooth).

# $C\in (xxxx*)\cup$

This marking is valid for EU non-harmonized Telecom products.

\*Notified body number (used only if applicable—refer to the product label)

Hewlett-Packard GmbH, HQ-TRE, Herrenberger Strasse 140, 71034 Boeblingen, Germany

### <span id="page-38-0"></span>BSMI notice

警告使用者:

這是甲類的資訊產品,在居住的 環境中使用時,可能會造成射頻 干擾,在這種情況下,使用者會 被要求採取某些滴當的對策。

### <span id="page-38-1"></span>Japanese class A notice

この装置は、情報処理装置等電波障害自主規制協議会 (VCCI) の基準に 基づくクラスA情報技術装置です。この装置を家庭環境で使用すると電波 妨害を引き起こすことがあります。この場合には使用者が適切な対策を講ず るよう要求されることがあります。

## <span id="page-38-2"></span>Korean class A notice

A급 기기 (업무용 정보통신기기)

이 기기는 업무용으로 전자파적합등록을 한 기기이오니 판매자 또는 사용자는 이 점을 주의하시기 바라며, 만약<br>잘못판매 또는 구입하였을 때에는 가정용으로 교환하시기 바람니다.

## <span id="page-38-3"></span>Battery replacement notice

This component uses a nickel metal hydride (NiMH) battery pack.

<span id="page-39-1"></span>WARNING: There is a risk of explosion, fire, or personal injury if a battery pack is ΛN, mishandled. To reduce this risk:

- Do not attempt to recharge the batteries if they are disconnected from the controller.
- Do not expose the battery pack to water, or to temperatures higher than 60 $\degree$ C (140 $\degree$ F).
- Do not abuse, disassemble, crush, or puncture the battery pack.
- Do not short the external contacts.
- Replace the battery pack only with the designated HP spare.
- Battery disposal should comply with local regulations.

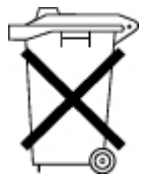

Batteries, battery packs, and accumulators should not be disposed of together with the general household waste. To forward them to recycling or proper disposal, use the public collection system or return them to HP, an authorized HP Partner, or their agents.

For more information about battery replacement or proper disposal, contact an authorized reseller or an authorized service provider.

## <span id="page-39-0"></span>Taiwan battery recycling notice

The Taiwan EPA requires dry battery manufacturing or importing firms in accordance with Article 15 of the Waste Disposal Act to indicate the recovery marks on the batteries used in sales, giveaway or promotion. Contact a qualified Taiwanese recycler for proper battery disposal.

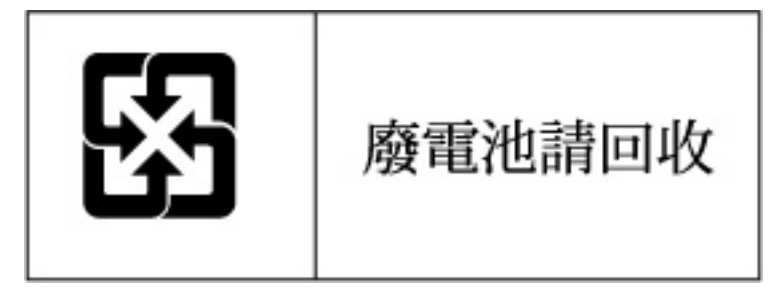

# <span id="page-40-0"></span>Acronyms and abbreviations

#### **ACU**

Array Configuration Utility

#### ADG

Advanced Data Guarding (also known as RAID 6)

#### ADU

Array Diagnostics Utility

#### BBWC

battery-backed write cache

#### **CPQONLIN**

NetWare Online Array Configuration Utility

DIMM dual inline memory module

#### LED

light-emitting diode

**ORCA** Option ROM Configuration for Arrays

#### PCIe

peripheral component interconnect express

#### **POST**

Power-On Self Test

#### **RBSU**

ROM-Based Setup Utility

## <span id="page-41-0"></span>Index

#### A

ACU (Array Configuration Utility) [13](#page-12-2)  adding drives [32](#page-31-1)  ADU (Array Diagnostic Utility) [35](#page-34-1)  Array Configuration Utility (ACU) [13](#page-12-2)  array controller installation overview [7](#page-6-3)  Array Diagnostic Utility (ADU) [35](#page-34-1)  array expansion [32](#page-31-1)  array, configuring [13](#page-12-2)  array, moving [31](#page-30-2)  automatic data recovery (rebuild) [29](#page-28-2) 

#### B

batteries, replacing [17](#page-16-2)  batteries, specifications [5](#page-4-3)  battery pack LEDs [34](#page-33-1)  battery replacement notice [39](#page-38-4)  board components [5](#page-4-3)  boot controller, setting [14](#page-13-3)  BSMI notice [39](#page-38-4) 

#### C

cable part numbers [11](#page-10-1)  cables [38](#page-37-6)  cache, features [5](#page-4-3)  cache, replacing [21](#page-20-1)  Canadian notice [38](#page-37-6)  compatibility of parallel SCSI drives [10](#page-9-3)  compromised fault tolerance [27](#page-26-3)  configuring an array [13](#page-12-2)  connectors [5](#page-4-3)  controller board, features of [5](#page-4-3)  controller board, installing 9 controller installation, overview of [7](#page-6-3)  controller LEDs [33](#page-32-2)  controller order, setting [14](#page-13-3)  CPQONLIN [13](#page-12-2) 

#### D

data recovery [27,](#page-26-3) [29](#page-28-2)  data transfer rate [5](#page-4-3) 

device drivers, installing [16](#page-15-3)  diagnostic tools [35](#page-34-1)  drive failure, detecting [26](#page-25-1)  drive LEDs [25](#page-24-2)  drivers [16](#page-15-3)  drives, moving [31](#page-30-2) 

#### E

electrostatic discharge [37](#page-36-3)  environmental requirements [5](#page-4-3)  error messages [26,](#page-25-1) [35](#page-34-1)  European Union notice [38](#page-37-6)  expanding an array [32](#page-31-1)  extending logical drive capacity [32](#page-31-1) 

#### F

failure, hard drive [26](#page-25-1)  fault tolerance, compromised [27](#page-26-3)  Federal Communications Commission (FCC) notice [38](#page-37-6)  firmware, updating [12](#page-11-2) 

#### G

grounding methods [37](#page-36-3)  guidelines, replacing hard drives [28](#page-27-2) 

#### H

hard drive capacity, upgrading [31](#page-30-2)  hard drive LEDs [25](#page-24-2)  hard drive, failure of [26,](#page-25-1) [27](#page-26-3)  hard drive, replacing [28](#page-27-2)  hard drives, adding [32](#page-31-1)  hard drives, determining status of [25](#page-24-2)  hard drives, installing [10](#page-9-3)  hard drives, maximum number of [5](#page-4-3)  hard drives, moving [31](#page-30-2)  hard drives, types supported [5](#page-4-3) 

#### I

installation overview [7](#page-6-3) 

#### J

Japanese notice [39](#page-38-4) 

#### K

Korean notices [39](#page-38-4) 

#### L

LEDs, battery pack [34](#page-33-1)  LEDs, controller [33](#page-32-2)  LEDs, hard drive [25](#page-24-2)  logical drive capacity extension [32](#page-31-1)  logical drive, creating 13 logical drives, maximum number of [5](#page-4-3) 

#### M

Management Agents, updating [16](#page-15-3)  moving an array [31](#page-30-2)  moving drives [31](#page-30-2) 

#### O

Option ROM Configuration for Arrays (ORCA) [13](#page-12-2)  ORCA (Option ROM Configuration for Arrays) [13,](#page-12-2) [14](#page-13-3)  overview of installation process [7](#page-6-3) 

#### P

parallel SCSI drives, compatibility of [10](#page-9-3)  physical drives, maximum number of [5](#page-4-3)  POST error messages [26,](#page-25-1) [35](#page-34-1)  power requirements [5](#page-4-3)  preparation procedures [9](#page-8-3)  previously configured server, installation in [7](#page-6-3) 

#### R

RAID levels supported [5](#page-4-3)  rebuild, abnormal termination of [29](#page-28-2)  rebuild, description of [29](#page-28-2)  rebuild, time required for [29](#page-28-2)  regulatory compliance notices [38,](#page-37-6) [39,](#page-38-4) [40](#page-39-1)  replacing hard drives [25](#page-24-2)  replacing the batteries [17](#page-16-2)  replacing the cache module [21](#page-20-1)  replacing the controller [21](#page-20-1)  ROM, updating [12](#page-11-2)  runtime LEDs [33](#page-32-2) 

#### S

Server Diagnostics utility 35 spares, battery pack, part number [5](#page-4-3)  spares, cable part numbers [11](#page-10-1)  specifications, controller [5](#page-4-3)  static electricity [37](#page-36-3)  status lights, battery pack [34](#page-33-1)  status lights, controller [33](#page-32-2)  status lights, hard drive [25](#page-24-2)  storage capacity, increasing [31](#page-30-2)  storage devices, connecting [10](#page-9-3)  summary of installation procedure [7](#page-6-3) 

#### T

Taiwan battery recycling notice [40](#page-39-1)  temperature requirements [5](#page-4-3)  troubleshooting [33](#page-32-2) 

#### U

unconfigured server, installation in [7](#page-6-3)  updating the firmware [12](#page-11-2)  upgrading drive capacity [31](#page-30-2) 

Free Manuals Download Website [http://myh66.com](http://myh66.com/) [http://usermanuals.us](http://usermanuals.us/) [http://www.somanuals.com](http://www.somanuals.com/) [http://www.4manuals.cc](http://www.4manuals.cc/) [http://www.manual-lib.com](http://www.manual-lib.com/) [http://www.404manual.com](http://www.404manual.com/) [http://www.luxmanual.com](http://www.luxmanual.com/) [http://aubethermostatmanual.com](http://aubethermostatmanual.com/) Golf course search by state [http://golfingnear.com](http://www.golfingnear.com/)

Email search by domain

[http://emailbydomain.com](http://emailbydomain.com/) Auto manuals search

[http://auto.somanuals.com](http://auto.somanuals.com/) TV manuals search

[http://tv.somanuals.com](http://tv.somanuals.com/)